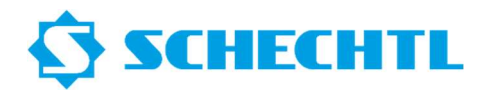

Bitte laden Sie die PC-Offline Software auf unserer Website www.schechtl.de herunter.

Bereich Service → Download Installationsdatei

Bitte fordern Sie von uns eine Demolizenz oder eine Vollversion-Lizenz an.

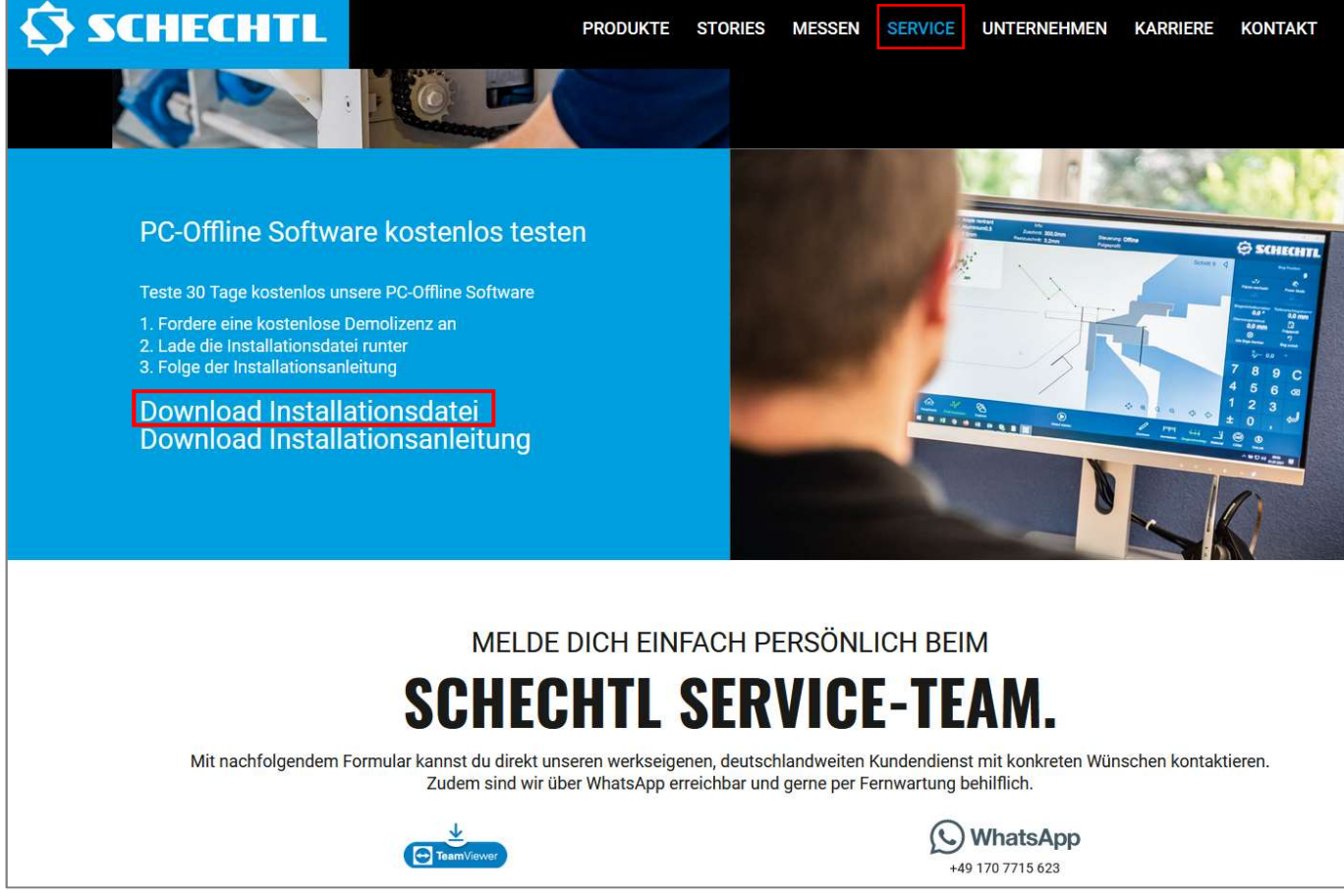

Bitte führen Sie die Installationsdatei Install\_Stouch\_4.3.XXX.exe mit einem Doppelklick aus.

Sie sollten die Datei unter Ihren Downloads finden.

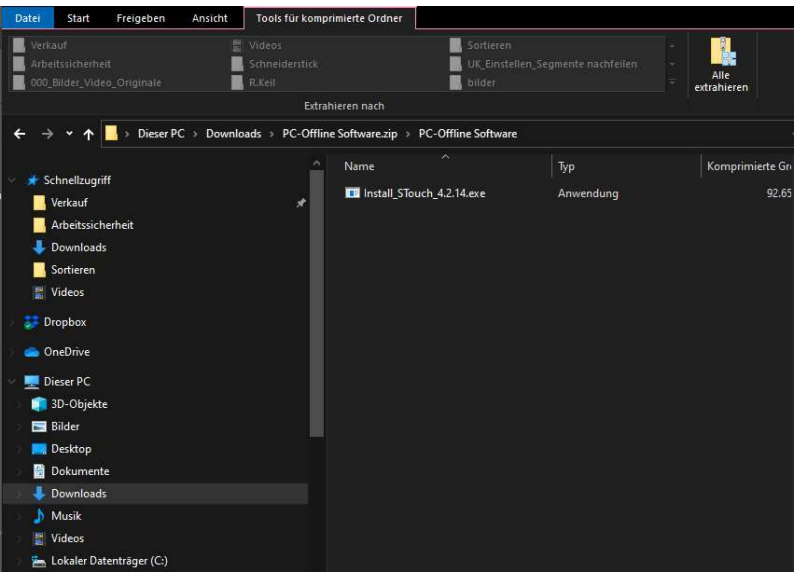

## Installationsanleitung PC-Offline Software

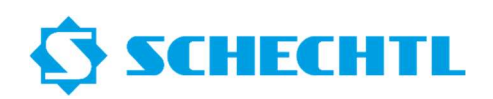

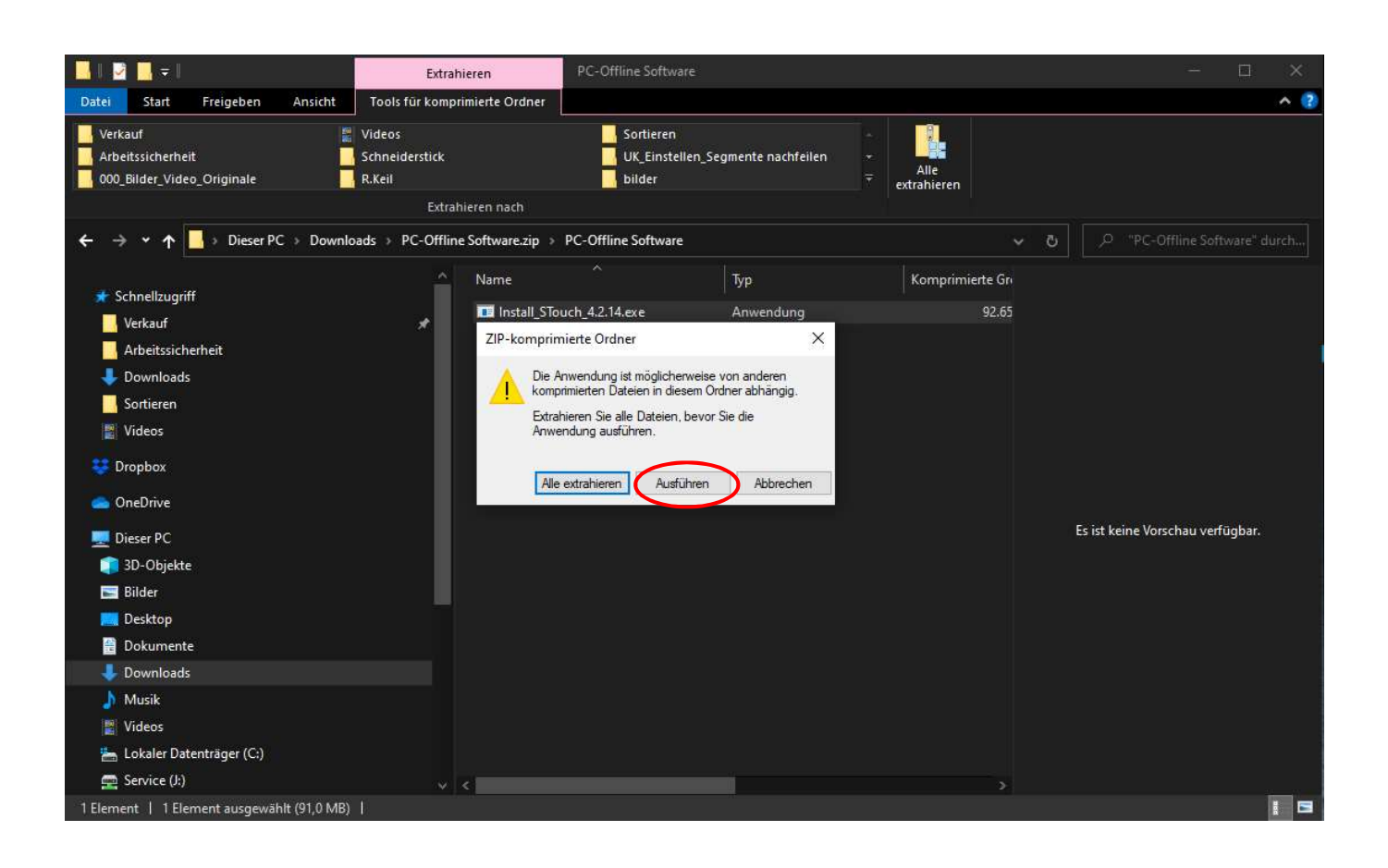

Bitte wählen Sie die gewünschte Installationssprache.

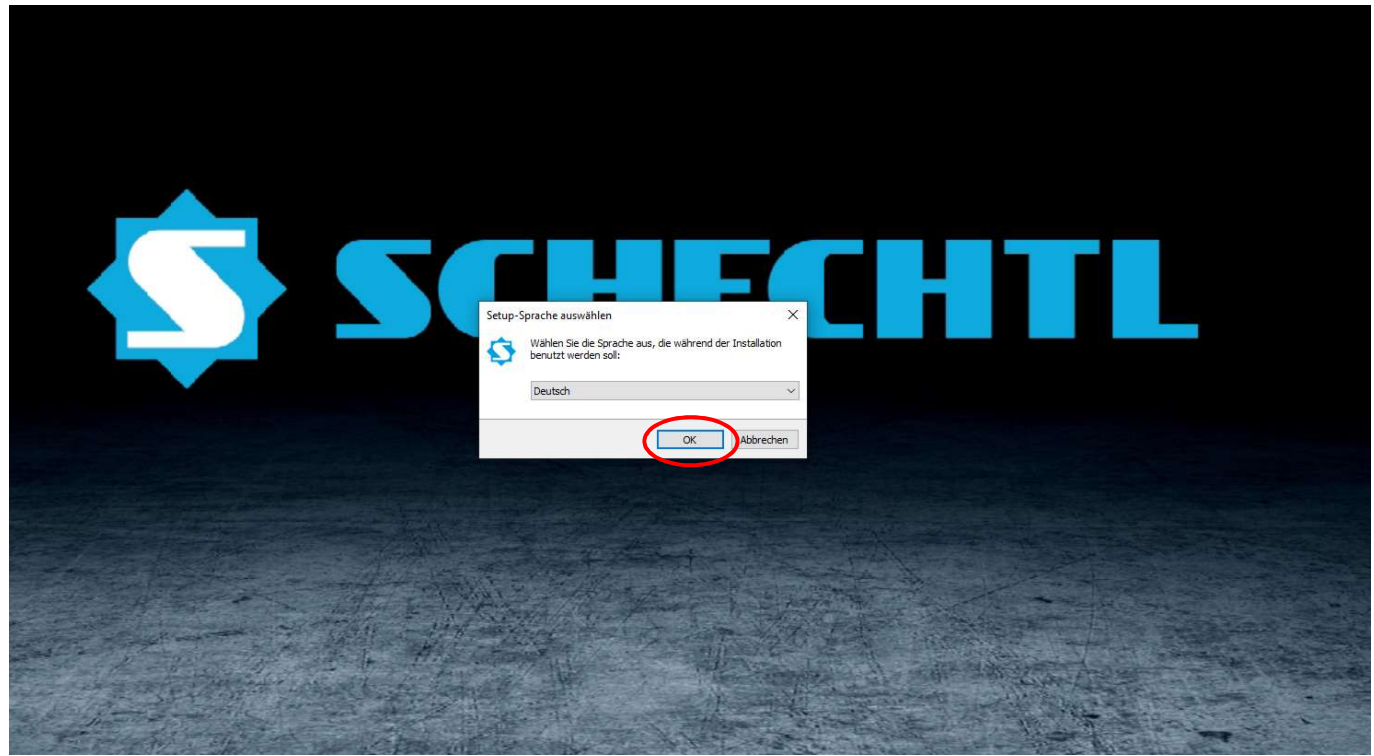

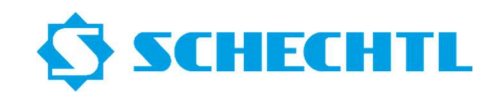

Bitte wählen Sie den Installationsort für Ihre PC-Offline Software aus.

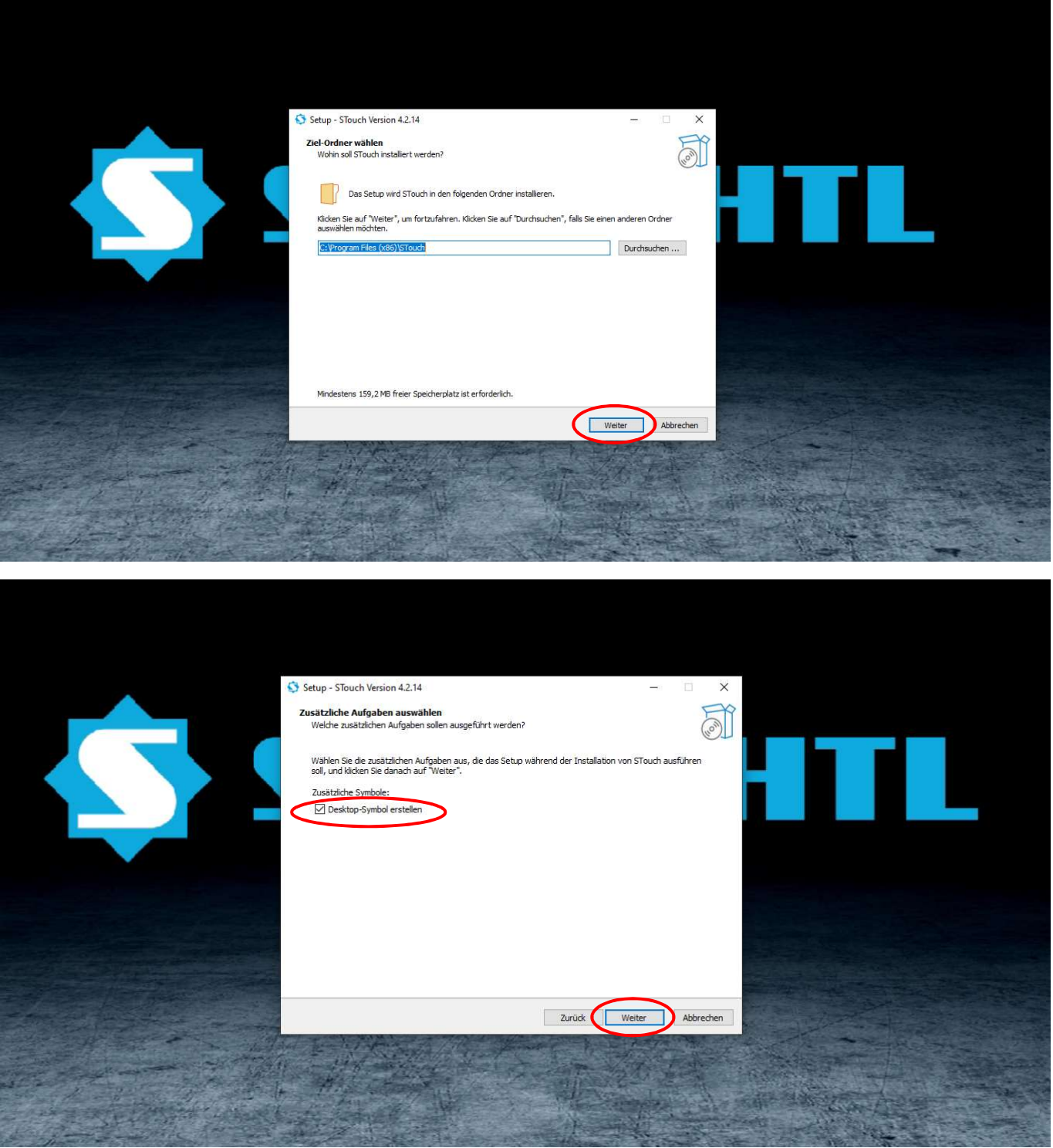

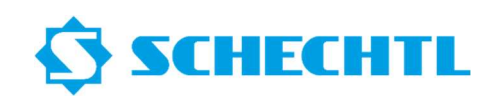

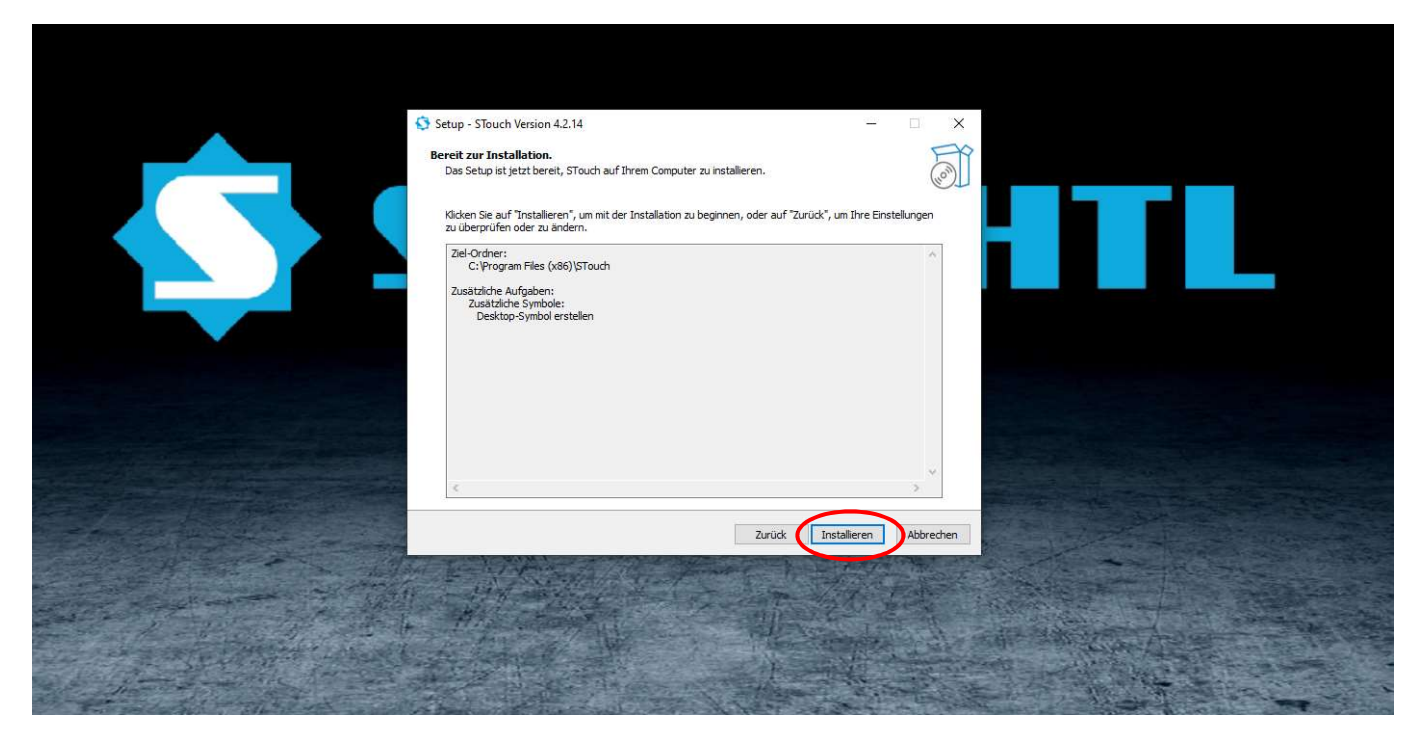

Bitte brechen Sie die Installation nicht ab.

Sobald der Anzeigebalken gefüllt ist, läuft die Installation noch ca. 1 min. nach.

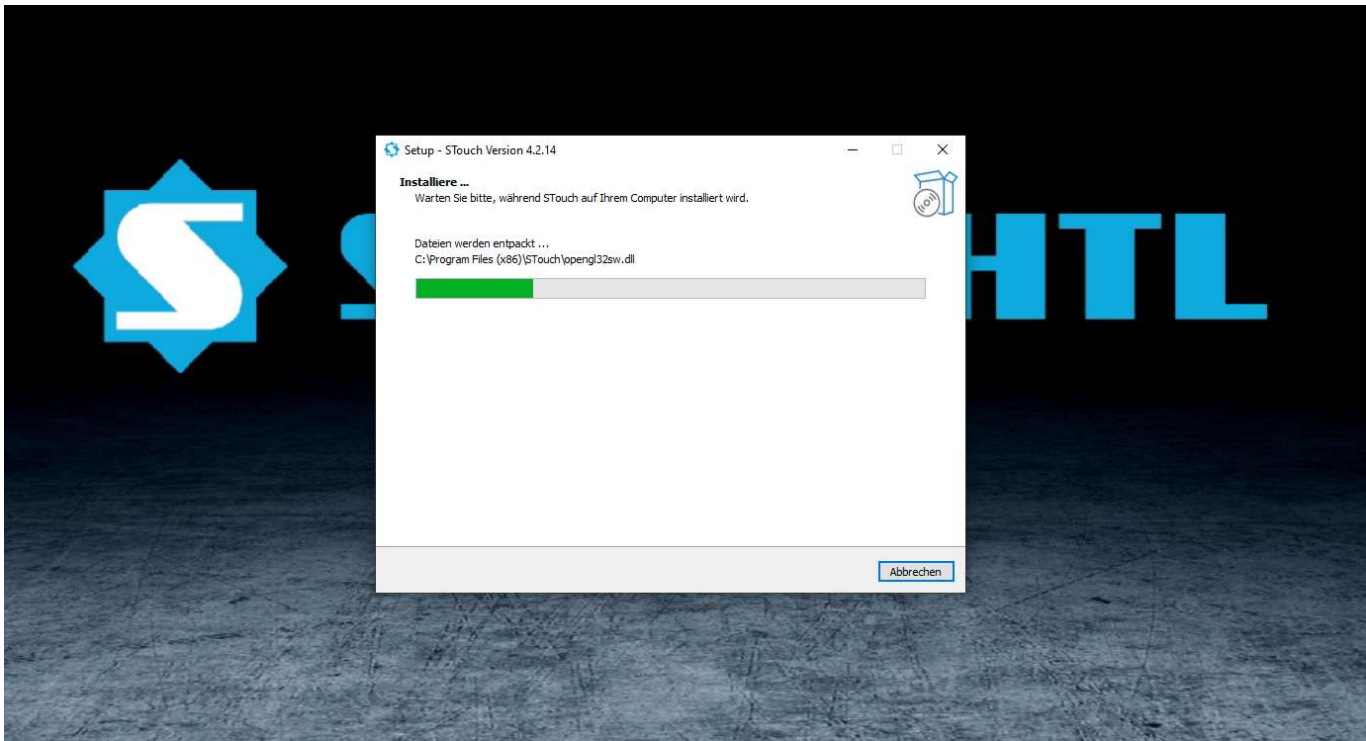

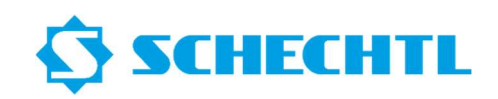

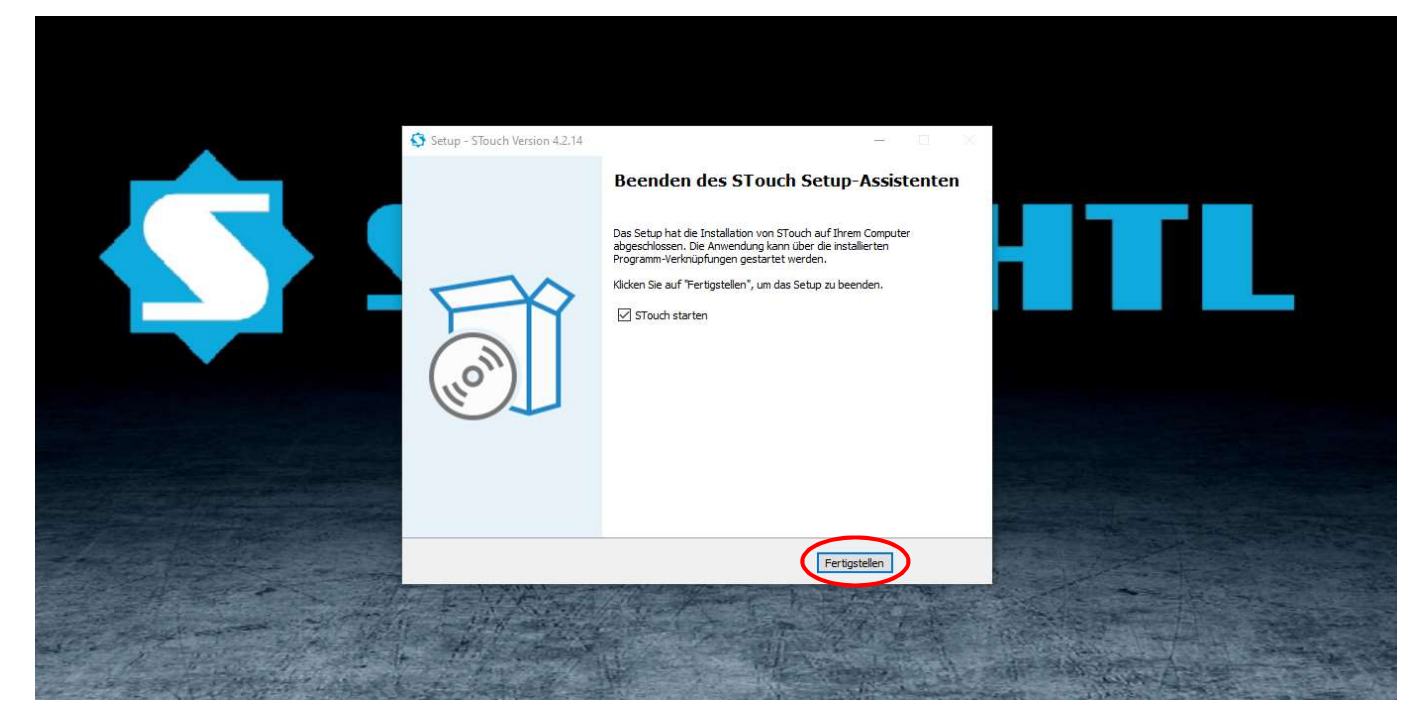

Eine gültige Lizenz müssen Sie bei Schechtl anfordern.

Sie bekommen dann einen Lizenzschlüssel gesendet.

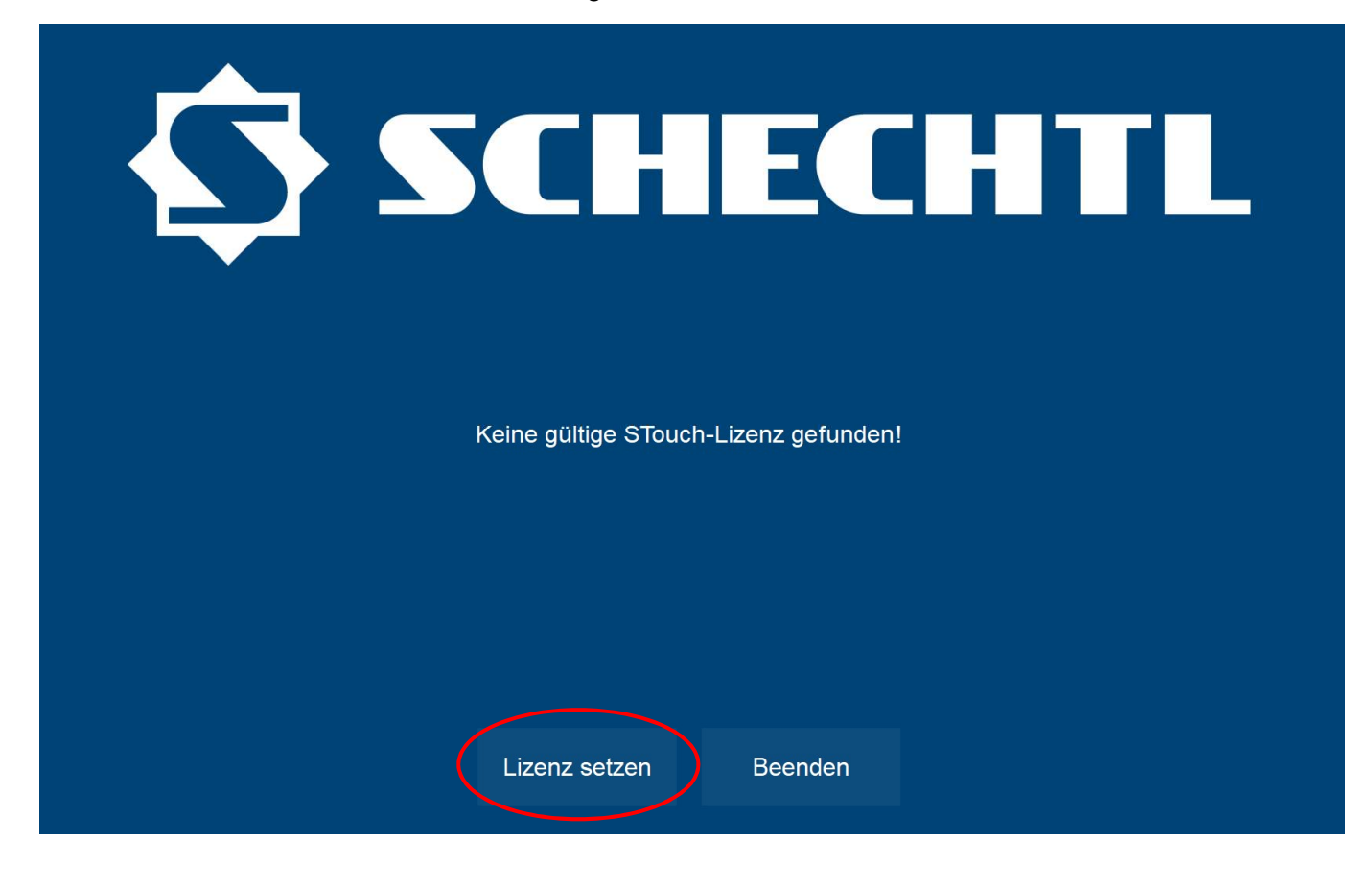

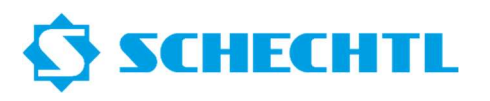

Bitte den Link in Ihrer E-Mail folgen.

**SCHECHTL** Deutsch  $\blacksquare$ Home | Meine Lizenzen Verfügbare Lizenzen So aktivieren Sie Ihre Lizenzen: 1. Wählen Sie die Lizenzen, die Sie aktivieren möchten 2. Wählen Sie den lokal angeschlossenen CmContainer, in den Sie die Lizenzen übertragen möchten. 3. Klicken Sie auf "Ausgewählte Lizenzen jetzt aktivieren".  $\checkmark$  Name **Aktiviert am CmContainer Status** STouch Ver4 License (NB) Verfügbar STouch Ver4 License (NB): Feature Tapered Verfügbar Wählen Sie den CmContainer CmContainer auf matische be Ausgewählte Lizenzen jetzt aktivieren Dateibasierte Lizenzübertragung Meine Lizenzen © WIBU-SYSTEMS AG Impressum | CodeMeter License Central WebDepot v21.04a.276.501.ws4

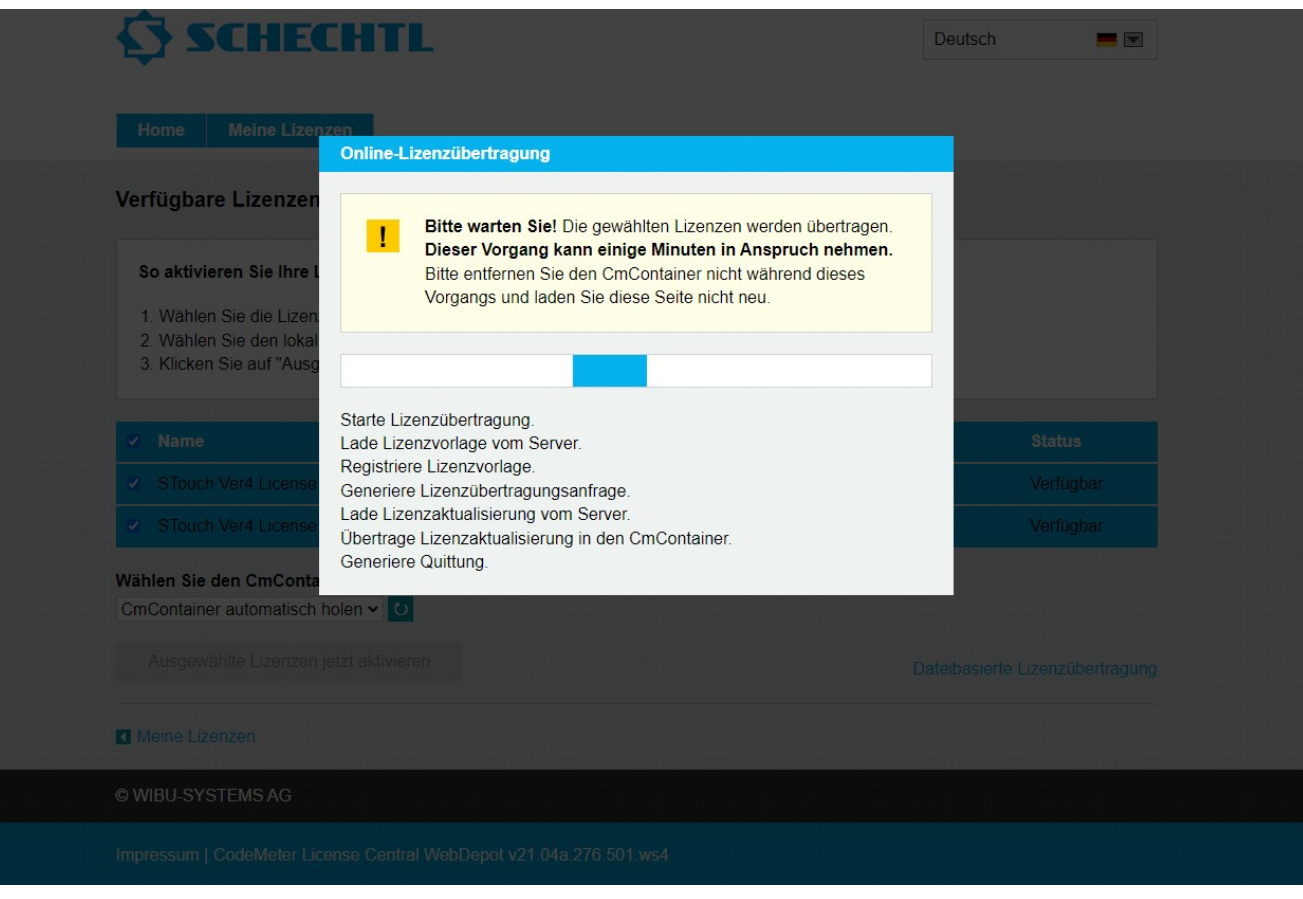

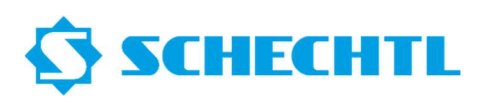

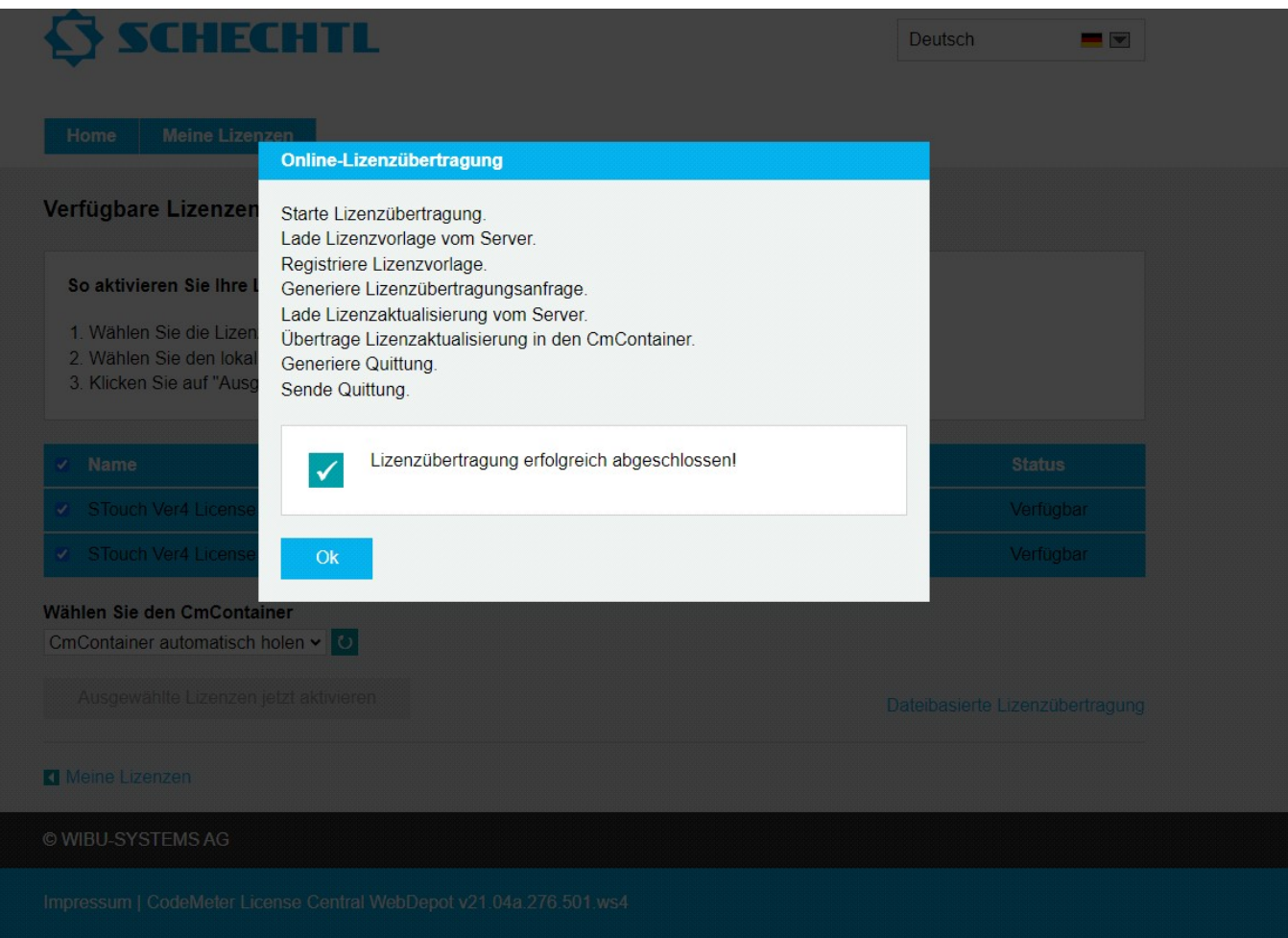

## Die Webseite kann nun geschlossen werden

## CodeMeter Kontrollzentrum schließen

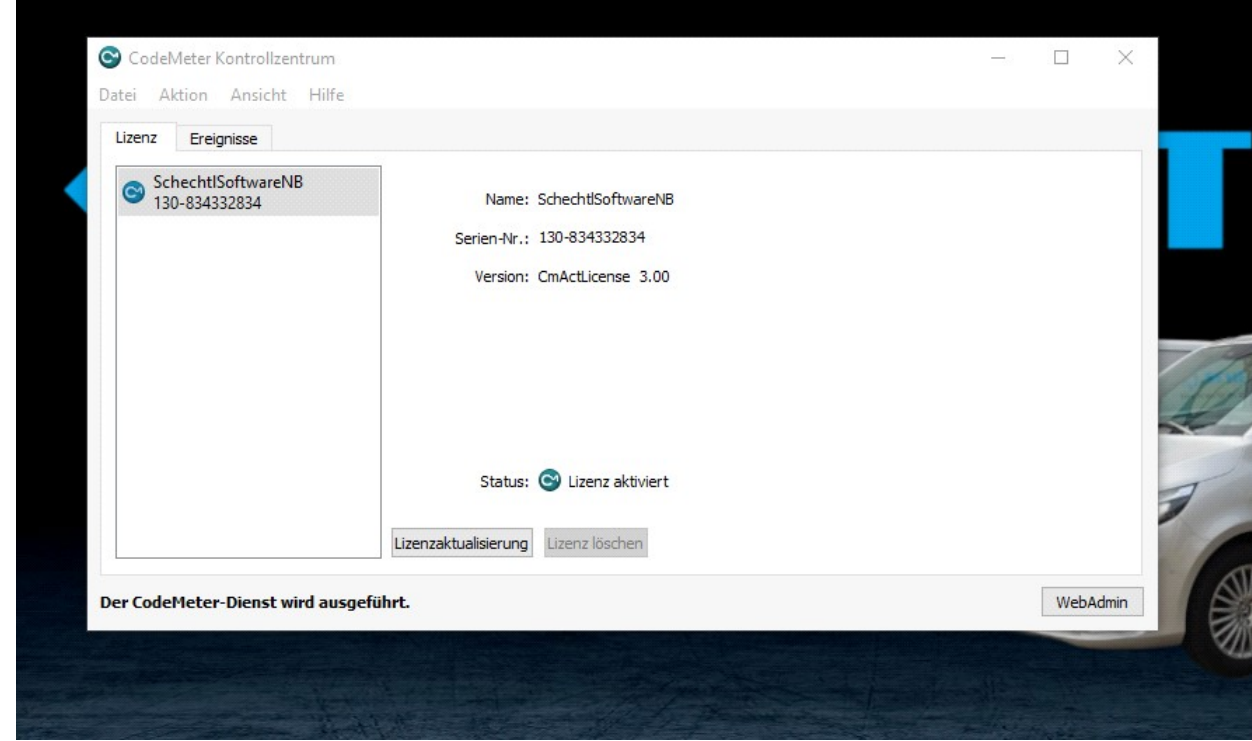

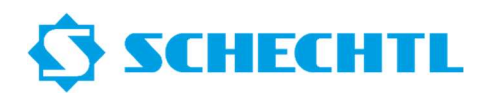

Ihre PC-Software ist nun Bereit und Lizenziert

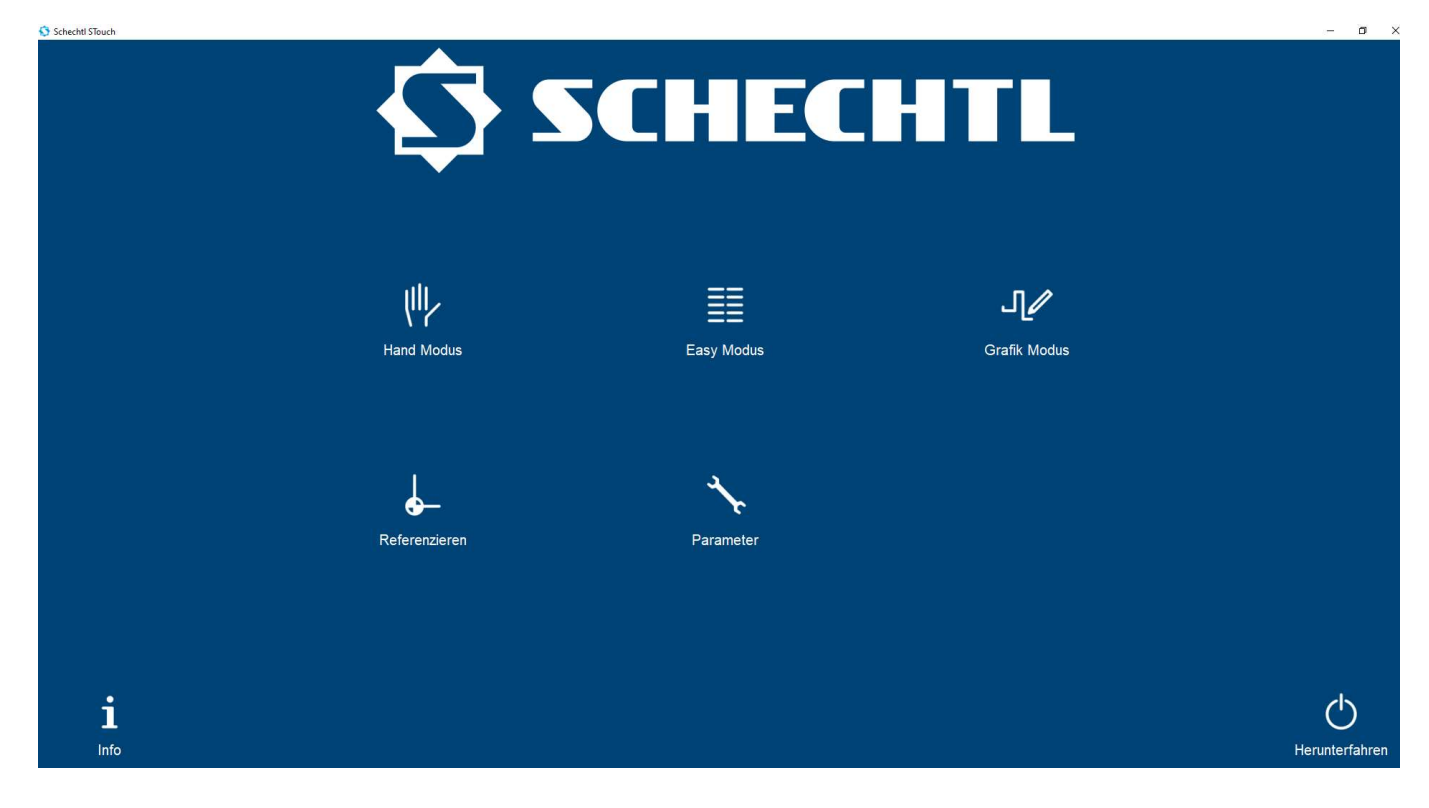